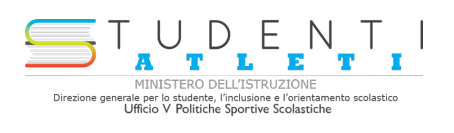

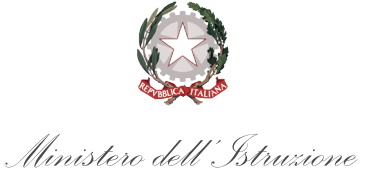

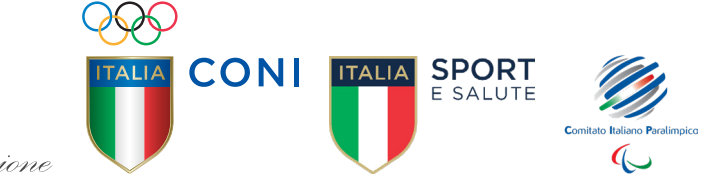

## **PROGETTO** STUDENTE-ATLETA DI ALTO LIVELLO **ANNO SCOLASTICO 2021/2022**

## GUIDA ALLA PROCEDURA ON-LINE DI INSERIMENTO DELLE DOMANDE

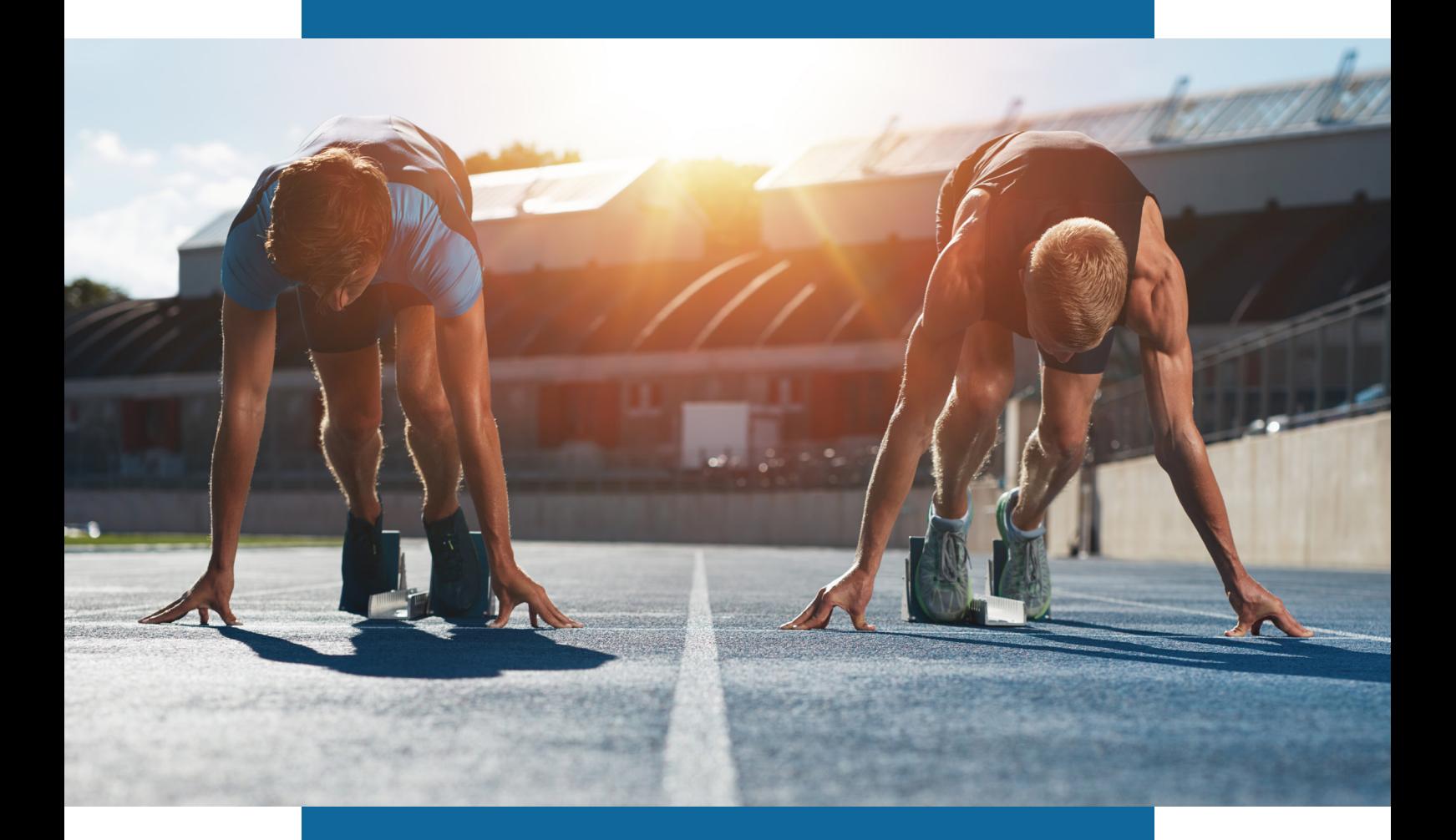

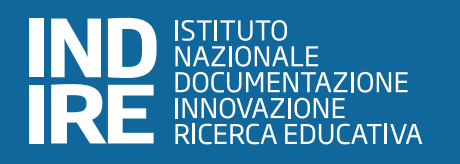

La guida alla procedura on-line di inserimento delle domande contiene le istruzioni operative utili per presentare la domanda di iscrizione, di uno o più studenti, al Progetto Studente-Atleta di Alto Livello.

Si specifica che per quanto concerne il **supporto tecnico inerente la procedura on-line di iscrizione al progetto Studente-Atleta di Alto Livello**, è possibile scrivere al seguente indirizzo mail: studentiatleti@indire.it

**Per domande relative al progetto Studente-Atleta di Alto Livello**, come ad esempio lo stato di accettazione della domanda di iscrizione al progetto e il Piano Formativo Personalizzato (PFP) è possibile scrivere al seguente indirizzo mail: sperimentazionestudentiatleti@istruzione.it

L'accesso alla procedura on-line di registrazione al progetto Studente-Atleta di Alto Livello avviene collegandosi alla seguente pagina web: https://studentiatleti.indire.it/

Per accedere alla procedura on-line è possibile fare il "Login" attraverso l'apposito pulsante di colore azzurro oppure procedere con la "Registrazione" utilizzando il relativo pulsante di colore giallo.

Per completare il "Login" è necessario inserire Username e Password negli appositi campi selezionando successivamente il pulsante blu "Login". Nell'immagine di seguito si evidenzia la schermata relativa al "Login".

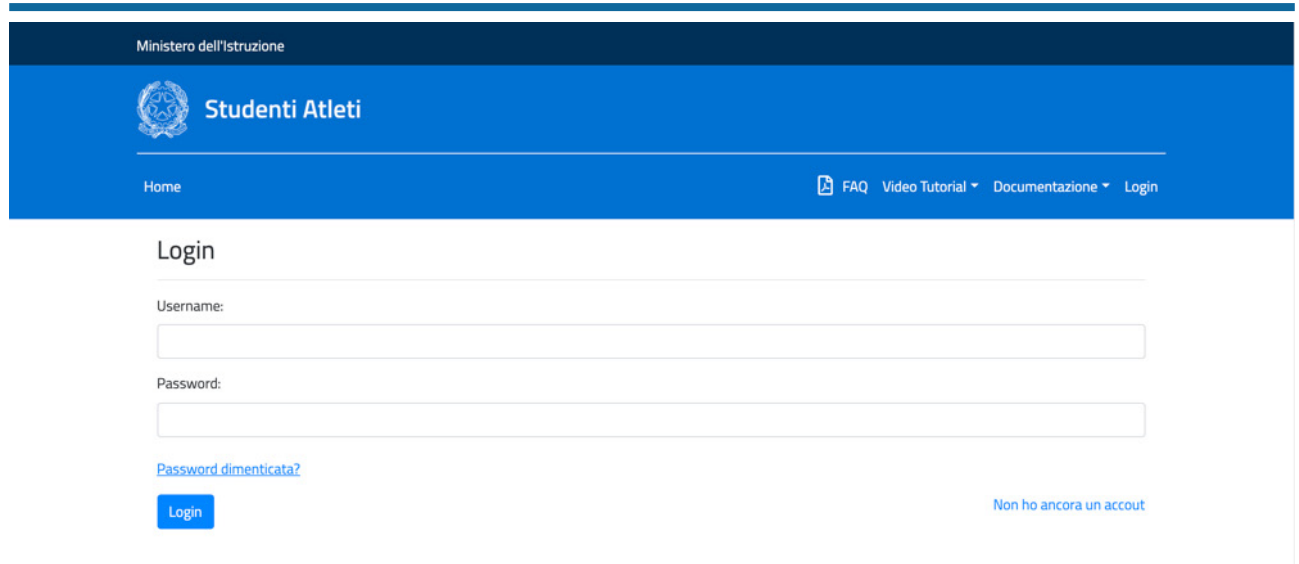

Qualora dovessero essere state smarrite le credenziali è possibile recuperarle attraverso la funzione "Password dimenticata?". Di seguito la schermata che appare selezionando la funzione appena citata.

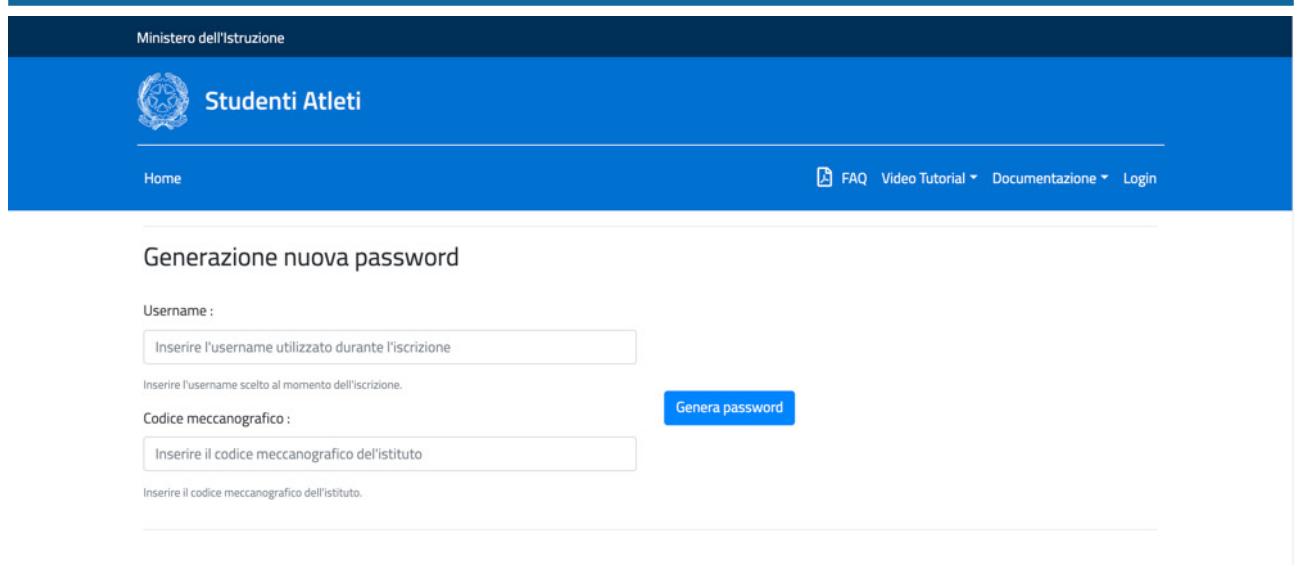

Per generare le nuove credenziali seguire le indicazioni visualizzate nella schermata e cliccare il tasto azzurro "Genera password". Eseguito quanto descritto si riceveranno le credenziali all'indirizzo email istituzionale della scuola e sarà possibile completare la fase di Login.

Se, invece, non si è in possesso delle credenziali è necessario procedere con la fase di "Registrazione". In prima istanza occorre procedere alla registrazione dell'istituto scolastico ed ottenere le credenziali di accesso. Per iniziare la registrazione, cliccare sul pulsante di colore giallo "**Registrazione**". Questa procedura sarà ultimata fornendo le informazioni richieste relative all'istituto scolastico..

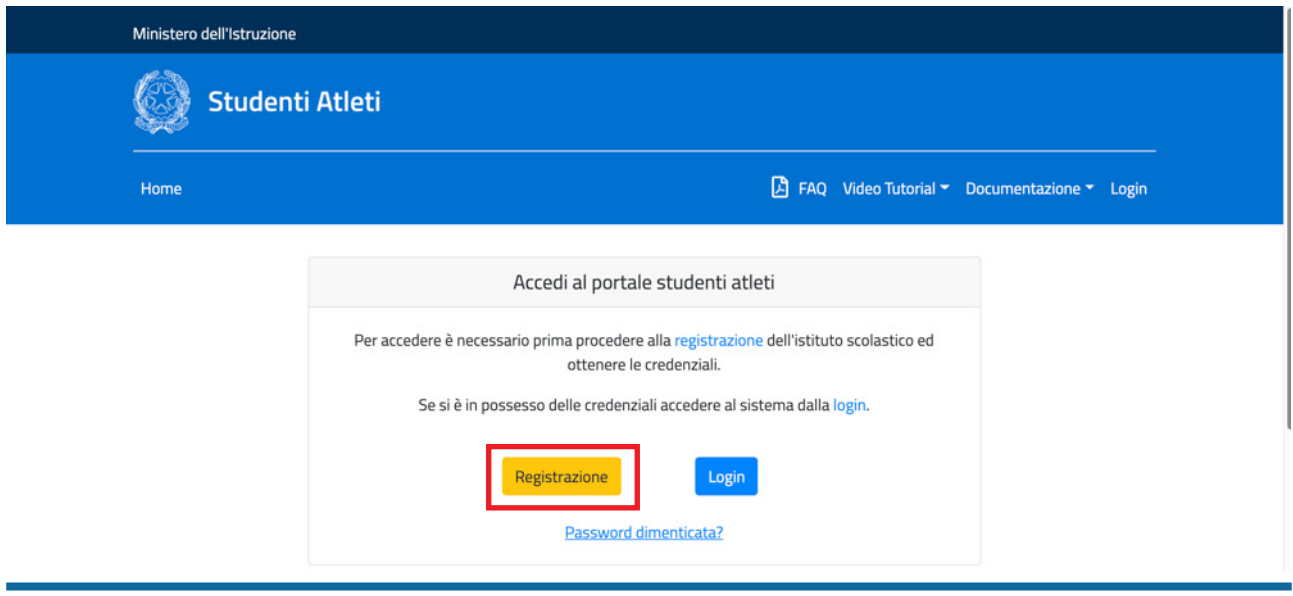

Nell'immagine di seguito si evidenzia il pulsante da selezionare.

Come specificato, dopo aver selezionato il pulsante giallo "Registrazione" la procedura prosegue con la sezione "Registrazione istituto" che fornisce la possibilità di inserire i dati della scuola. Inserendo il codice meccanografico dell'istituto scolastico nel campo "Codice meccanografico", i relativi campi "Denominazione istituto", "Provincia", "Regione", "Indirizzo", "Città" e "CAP" si compilano autonomamente. In alternativa la procedura fornisce la possibilità di inserimento manuale dei diversi campi. Successivamente si dovranno inserire i campi relativi al Dirigente Scolastico (DS) digitando "Cognome", "Nome" e "Codice Fiscale". Al termine di questa fase dovranno essere spuntate le caselle relative all'**informativa sulla protezione dei dati personali ed il consenso al trattamento dei dati personali, per questo si invita a scaricarli e a prenderne visione prima della registrazione. Attenzione: se non si prestano i consensi, il form di registrazione non sarà attivato.** Se le informazioni fornite sono complete ed è stato prestato il consenso all'utilizzo e al trattamento dei dati, sarà possibile selezionare il tasto azzurro "Invia".

Le scuole che non dovessero avere una casella email istituzionale, possono contattare l'assistenza tecnica inviando una mail specificando questa casistica al seguente indirizzo: studentiatleti@indire.it

Di seguito la schermata che appare dopo aver compilato i campi richiesti e selezionato le caselle relative all'informativa sulla protezione dei dati personali ed il consenso al trattamento dei dati. In evidenza il tasto azzurro "Invia", che sarà possibile selezionare solo dopo aver fornito i dati richiesti.

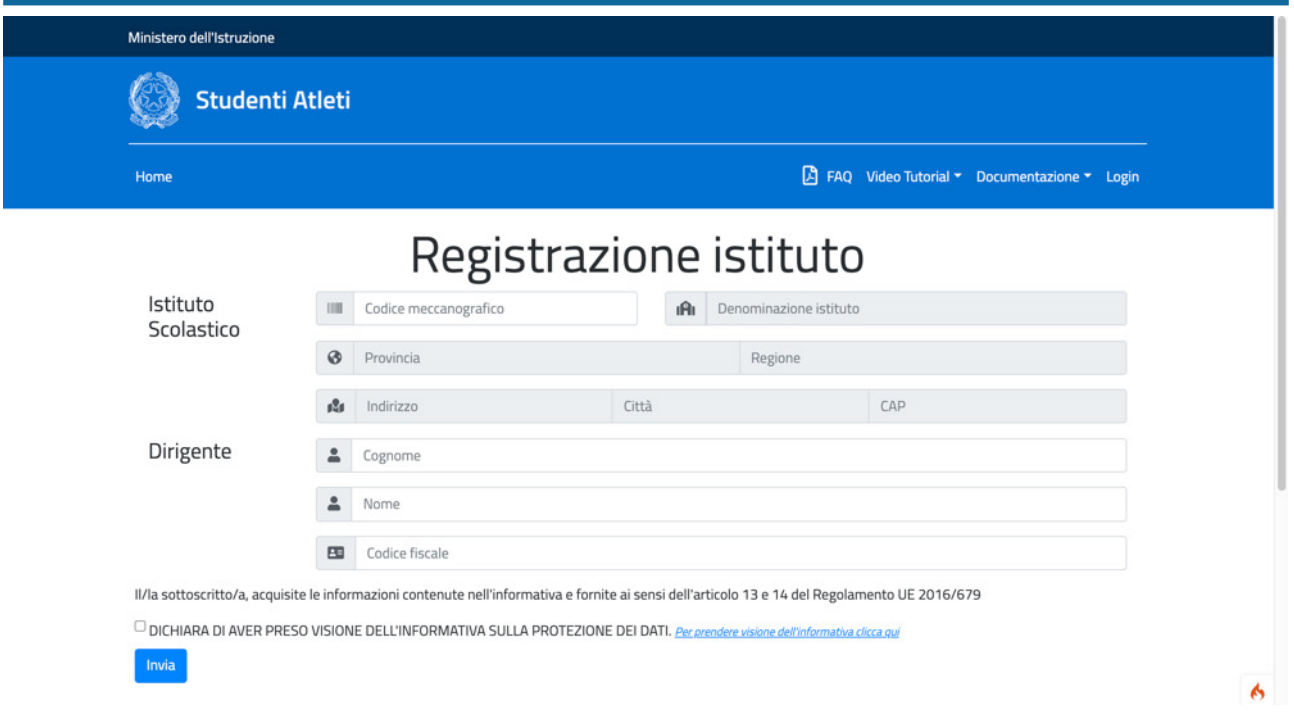

Dopo aver terminato la scheda "Registrazione istituto", cliccare sul tasto azzurro "Invia".

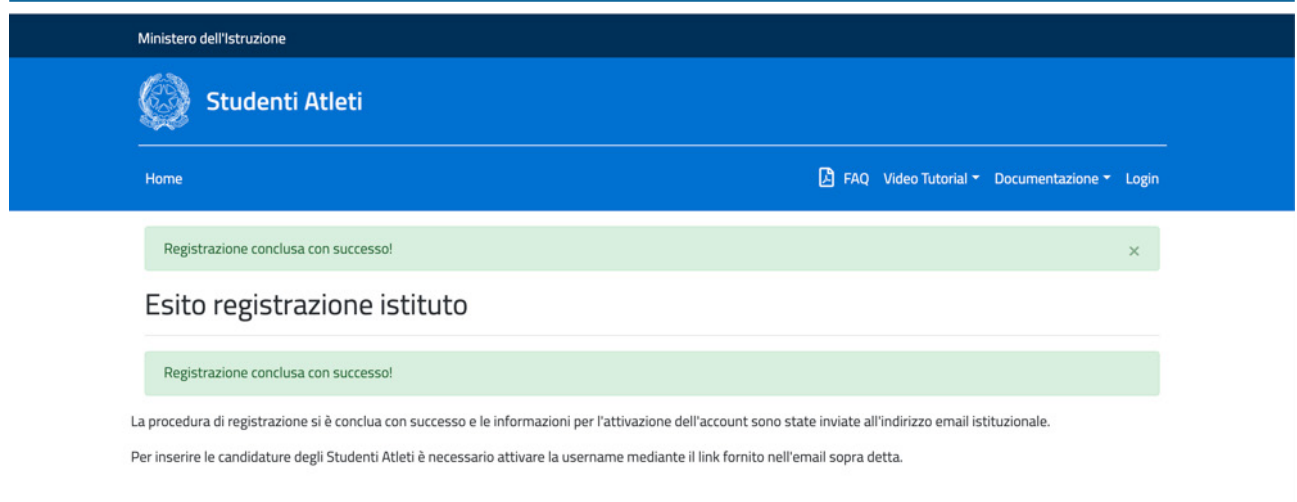

Se la registrazione è conclusa con successo, l'istituto scolastico riceverà sulla **casella email istituzionale** di riferimento della scuola (cioè l'indirizzo mail che contiene il codice meccanografico e l'estensione istruzione.it; ad esempio: codicemeccanografico@istruzione.it) le informazioni relative alla registrazione avvenuta con successo e le istruzioni per l'attivazione dell'account.

Per inserire le candidature degli studenti atleti è necessario attivare la username mediante il link fornito nell'email ricevuta.

Ecco un esempio della mail ricevuta dopo aver compilato correttamente la scheda "Registrazione istituto".

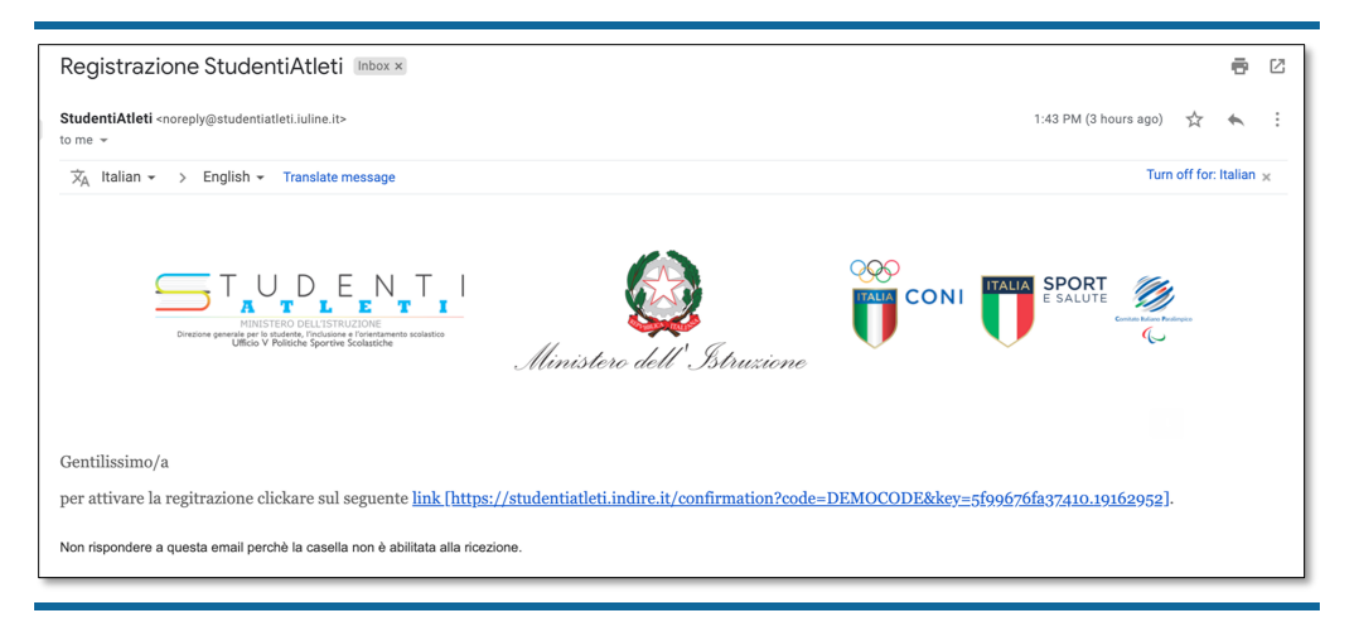

Per confermare la registrazione dell'operatore sarà necessario inserire i dati richiesti "Nome", "Cognome" e "Codice Fiscale" e nel campo "Utente" inserire invece "Username" e la "Password". La password impostata deve contenere minimo 6 e massimo 16 caratteri, includendo maiuscole e minuscole, numeri ed un carattere speciale tra  $[-, , / - + ^ * : # \mathbb{Q} ?]$  Al termine di questa fase dovranno essere spuntate le caselle relative all'**informativa sulla protezione dei dati personali** ed **il consenso al trattamento dei dati personali. Attenzione: se non si prestano i consensi, il form di registrazione non sarà attivato.** Dopo aver compilato i campi sarà possibile cliccare sul pulsante azzurro "Invia".

Completata con successo la conferma di registrazione cliccando sul link "Vai alla login" sarà possibile entrare nel sistema di registrazione.

Accedendo al link "Vai alla login" si aprirà una maschera che consentirà la procedura di registrazione. Per fare login si dovranno utilizzare "username" e "password" impostati durante la conferma di registrazione e selezionare il tasto azzurro "Login".

Eseguito il login sarà possibile visualizzare la seguente schermata che fornisce l'elenco delle domande. L'elenco permetterà di visualizzare, per ogni domanda inserita, il numero progressivo della stessa nella colonna denominata "#", lo studente-atleta nella colonna "studente", il tutor scolastico nella colonna "tutor scolastico", il tutor sportivo nella colonna "tutor sportivo", la data di inoltro nella colonna "data di inoltro", la "data richiesta integrazione" e la "data integrazione" per eventuali modifiche alla domanda, lo "stato" relativo all'esito di accettazione o richiesta di integrazioni e l' "anno scolastico" di riferimento della domanda.

Selezionando il tasto azzurro "Nuova domanda" si potrà procedere con l'inserimento delle domande di iscrizione al progetto studente atleta di alto livello. Di seguito la schermata con le colonne descritte precedentemente e il tasto "Nuova domanda".

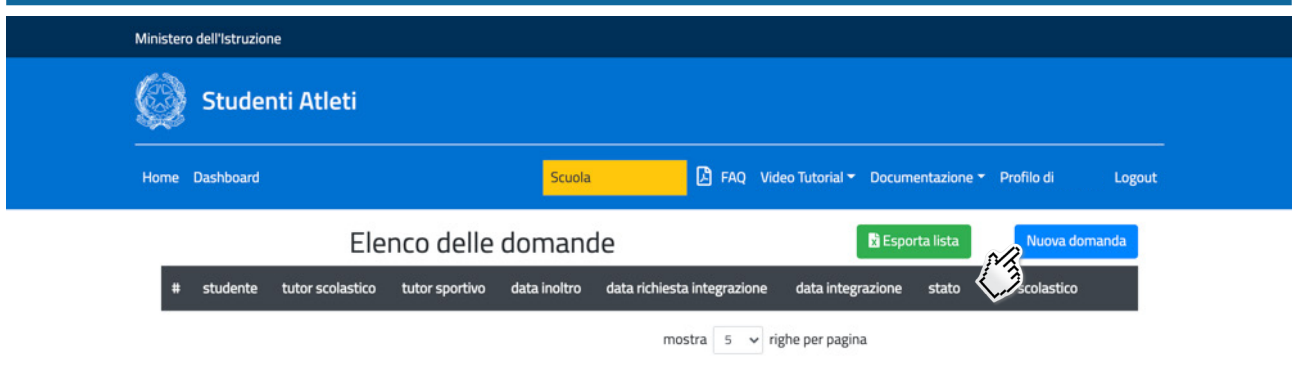

Selezionando il tasto "Nuova domanda" si accederà alla seguente schermata.

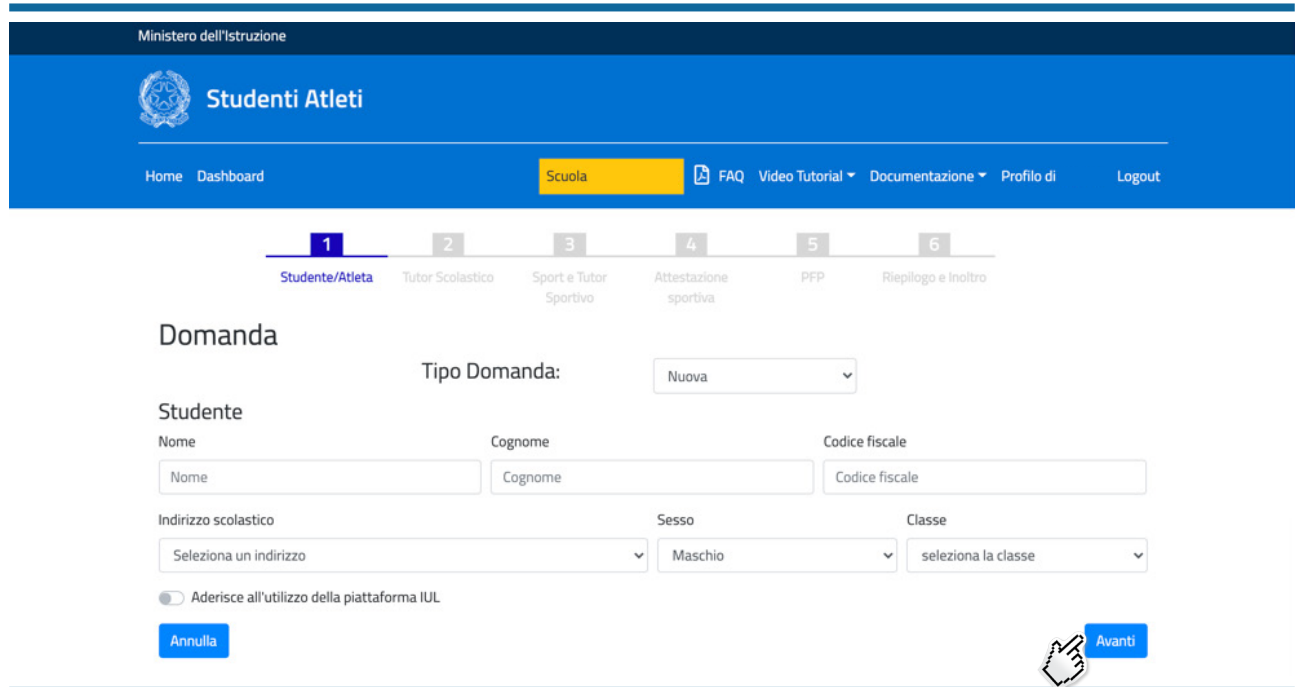

Le 6 sezioni disponibili sono navigabili liberamente e riguardano le informazioni necessarie al completamento della domanda.

Per ogni "Domanda" sarà necessario ripetere la seguente procedura.

Inizialmente si dovrà specificare il "Tipo Domanda" scegliendo fra le voci "Nuova" o "Rinnovo". La prima dicitura si riferisce ad uno studente-atleta che non ha mai partecipato al programma in oggetto; la seconda, invece, riguarda uno studente atleta già iscritto al programma nel precedente anno scolastico per cui si può quindi procedere ad un rinnovo di adesione al progetto.

Successivamente si dovranno inserire i dati richiesti dello studente atleta per l'anno scolastico 2021/2022.

Inseriti i dati si ha la facoltà di scegliere se utilizzare la piattaforma di formazione IUL. La piattaforma digitale, di cui verrà data successiva comunicazione, è stata realizzata in collaborazione con l'Università Telematica degli Studi IUL ed è predisposta per contenere un ambiente di apprendimento e-learning e dei materiali didattici. Le scuole che intendono avvalersi dell'utilizzo di tale strumento dovranno spuntare la dicitura "Aderisco all'utilizzo della piattaforma IUL".

Per proseguire nella compilazione della domanda sarà sufficiente selezionare il tasto azzurro "Avanti".

Successivamente bisognerà inserire nome, cognome, indirizzo email del **Tutor Scolastico** e selezionare il tasto azzurro "Avanti".

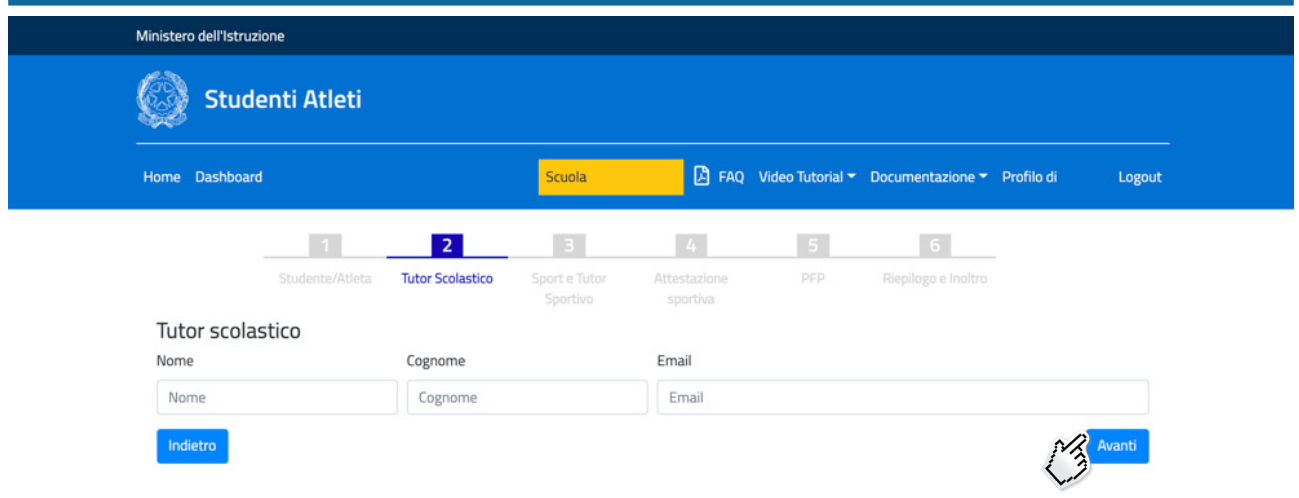

Proseguendo nella compilazione della domanda si dovranno inserire, nella sezione "**Sport e Tutor Sportivo**" i dati relativi allo sport praticato dallo studente atleta e i dati del Tutor Sportivo. Per prima cosa è necessario selezionare il Comitato sportivo di riferimento (CONI o CIP) e poi selezionare, dal menu a tendina, la federazione/disciplina o lega e lo sport di riferimento. Effettuate le selezioni si dovranno indicare nome, cognome, indirizzo mail del Tutor Sportivo. In seguito, si potranno selezionare uno o più requisiti previsti nell'elenco numerato da 1 a 6.

Completate le operazioni descritte sarà possibile selezionare il tasto azzurro "Avanti" per procedere con la compilazione della domanda.

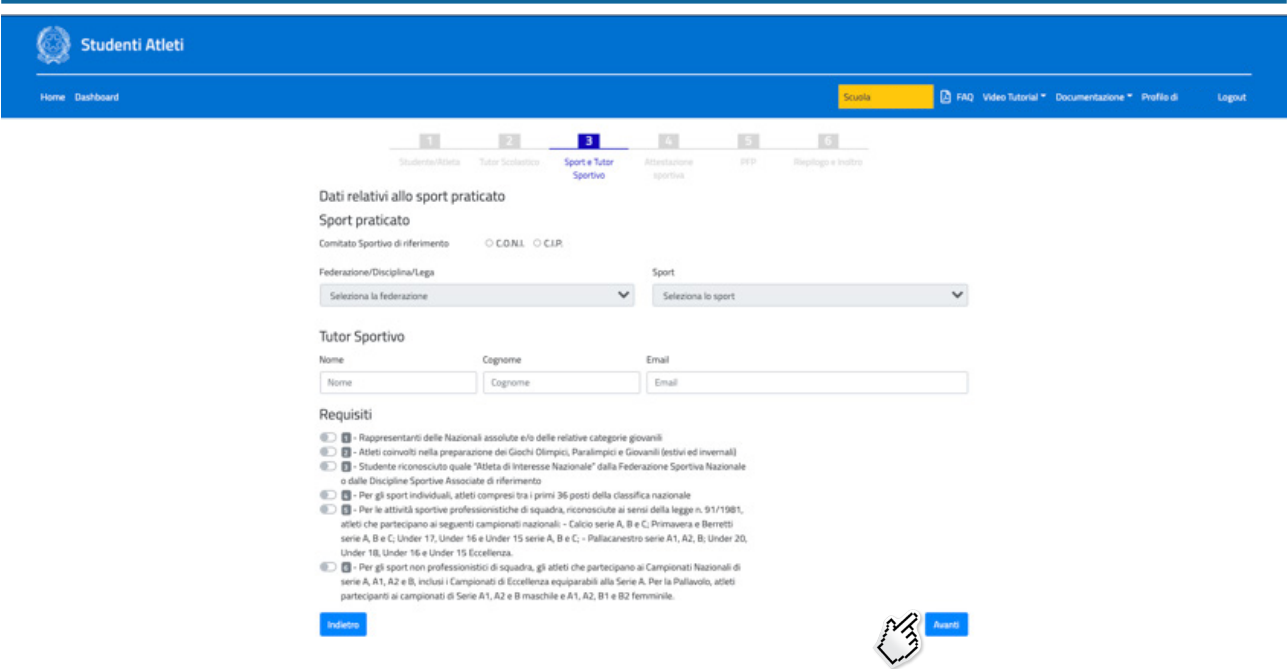

Proseguendo nella compilazione della domanda, la procedura prevede la compilazione della sezione "Attestazione sportiva". Attraverso il pulsante grigio "Scegli file" sarà possibile selezionare e caricare il file contenente l'attestazione sportiva. Selezionando il tasto azzurro "Salva e procedi" si accederà alla sezione "PFP".

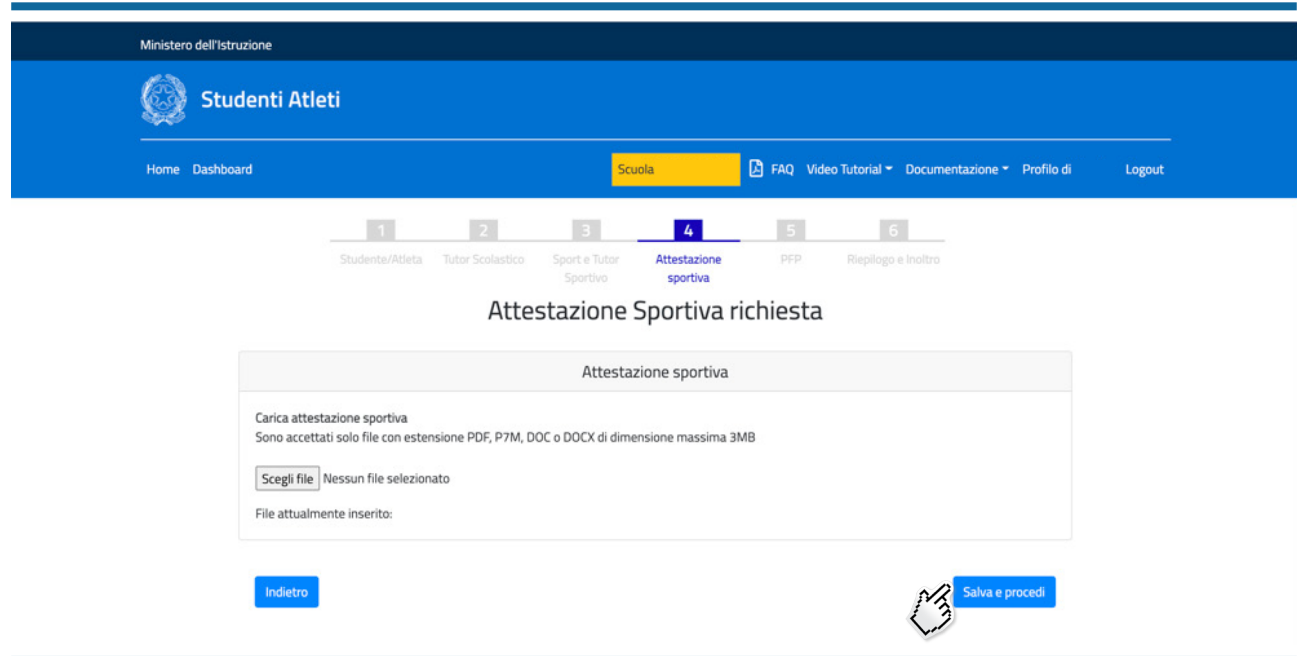

La procedura prevede successivamente la compilazione della sezione "PFP". Si dovrà quindi compilare il Piano Formativo Personalizzato (PFP). Per compilare il PFP selezionare il tasto azzurro "Nuovo PFP" e procedere alla compilazione dei campi presenti.

Per ogni studente atleta sarà necessario compilare i campi richiesti nella sezione "PFP – Compilazione del modello" e selezionare il tasto azzurro "Avanti".

Si specifica che se si seleziona la voce "intero anno scolastico" sarà poi impossibile aggiungere le date di "Inizio" e "Fine", dato che si considera come periodo di riferimento l'intero anno scolastico 2020/2021. Al termine della compilazione è necessario selezionare il tasto azzurro "Avanti".

I campi "Obiettivi Formativi" e "Percorsi per le Competenze Trasversali e per l'Orientamento (ex ASL)" prevedono una limitazione nei caratteri da digitare (massimo 2000 caratteri).

Successivamente troviamo la compilazione della sezione "PFP – Misure metodologiche/didattiche personalizzate adottate per disciplina".

Prima di compilare questa sezione si può utilizzare come strumento di lavoro, da condividere con il CdC, il file "Rubrica\_CdC", riportato in piattaforma, così da avere, al momento della compilazione, tutte le misure personalizzate per il PFP adottate per ogni disciplina.

In questa fase, per ogni disciplina didattica, procedendo una per volta e nominandola nel campo "disciplina didattica", è richiesto di indicare le rispettive misure metodologiche/didattiche personalizzate. Nei campi accanto alle misure selezionate, si ha la facoltà, opzionale, di descrivere l'intervento o gli interventi metodologici/didattici adottati (massimo 2000 caratteri). Inserita la disciplina e le relative misure metodologico/didattiche adottate si dovrà selezionare il tasto azzurro "Avanti".

## **Si fa presente che se si sceglie "ALTRO" il campo di descrizione è obbligatorio.**

Successivamente troviamo per la disciplina indicata anche la compilazione della sezione "PFP – Personalizzazione delle verifiche per disciplina". Anche in questa fase è richiesto indicare una o più personalizzazioni delle verifiche. Nei campi accanto alla personalizzazione delle verifiche selezionate, si ha la facoltà, opzionale, di inserire esplicitamente specifiche indicazioni sui tempi e le modalità di verifica e valutazione degli apprendimenti disciplinari (massimo 2000 caratteri). Inserite le relative personalizzazioni delle verifiche scelte si dovrà selezionare il tasto azzurro "Avanti".

## **Si fa presente che se si sceglie "ALTRO" il campo di descrizione è obbligatorio.**

Inserita e salvata una disciplina se ne potranno aggiungere altre selezionando il tasto azzurro "Nuova disciplina +" e ripetendo quanto già descritto in precedenza. Terminato l'inserimento di una disciplina è sempre possibile, fino alla generazione del PFP e all'inoltro della domanda, modificare le misure selezionando il tasto di colore azzurro evidenziato nella schermata che segue. Con il tasto di colore rosso invece, è possibile eliminare la disciplina inserita. I tasti sono evidenziati in verde, nell'immagine che segue

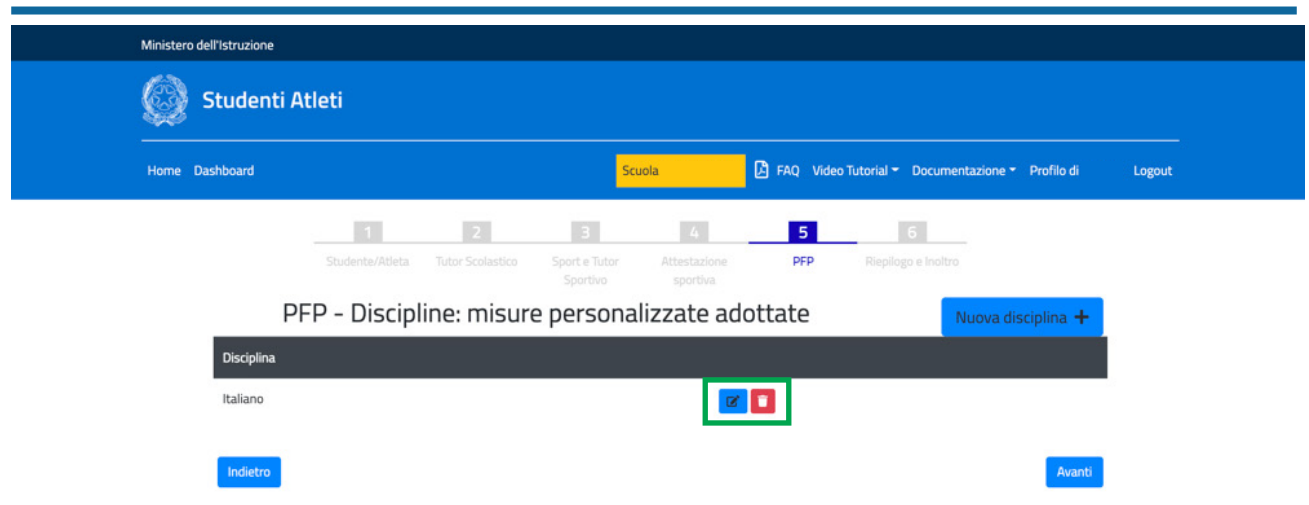

Una volta terminato l'inserimento delle discipline e delle relative misure adottate si potrà procedere con la compilazione della domanda selezionando il tasto azzurro "Avanti".

Al fine di generare il PFP è necessario compilare le informazioni richieste nella sezione "PFP – chiusura documento" e selezionare il tasto "Avanti".

Dopo aver selezionato il tasto azzurro "Avanti" si aprirà una schermata riepilogativa dei dati inseriti per la compilazione del PFP.

Al termine del riepilogo dei dati, per finalizzare la domanda, sarà necessario spuntare le due diciture "Il dirigente scolastico con la firma attesta l'acquisizione agli atti del presente documento firmato da tutte le componenti" e "Il dirigente con la firma attesta la conformità dell'atto allegato con le dichiarazioni rese nella compilazione". Solo dopo questa operazione sarà possibile selezione il tasto azzurro "Avanti".

Completata questa procedura si visualizzerà la seguente schermata che darà la possibilità di scaricare il PFP in formato PDF attraverso l'apposito pulsante grigio "Scarica il PFP in formato PDF". Il PFP dovrà essere firmato digitalmente dal Dirigente Scolastico e caricato attraverso il pulsante grigio "Scegli file".

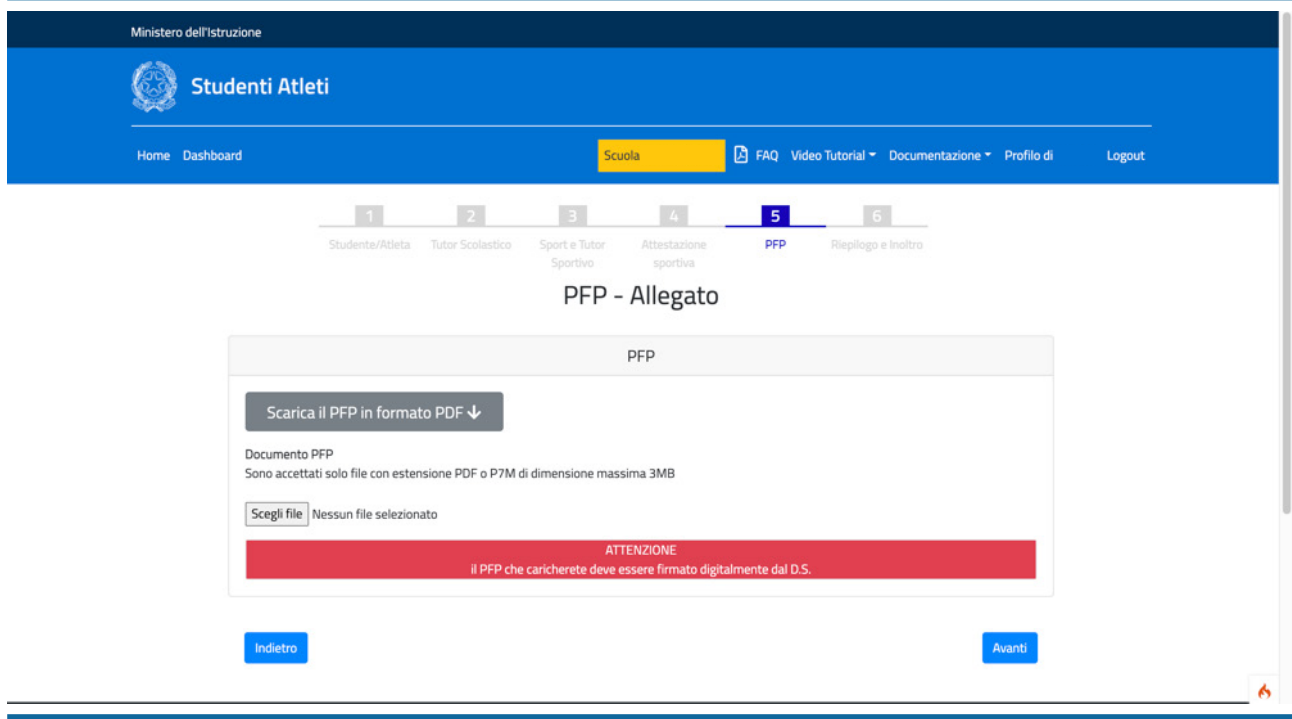

Completata questa procedura si potrà accedere all'ultima sezione "Riepilogo e inoltro".

In questa sezione è possibile visualizzare le informazioni relative alla domanda e sarà possibile modificare l'attestazione sportiva attraverso il pulsante grigio "Vai alla compilazione", modificare il PFP selezionando il pulsante grigio "Vai al modulo PFP", generare una nuova versione del PFP (comprensiva delle eventuali modifiche) con il pulsante grigio "Vai all'allegato".

Se invece si vuole procedere con l'inoltro della domanda, finalizzando la procedura di iscrizione al progetto studente atleta per l'anno scolastico 2021/2022, si deve selezionare il tasto verde "Inoltra domanda".

Dopo aver inoltrato la domanda, apparirà una schermata che riporterà data e orario dell'inoltro. Selezionando il tasto azzurro "Torna alla lista" sarà possibile tornare alla lista delle domande, mentre selezionando il tasto giallo "Stampa riepilogo" sarà possibile stampare il riepilogo della domanda.

Una volta tornati alla lista delle domande si potrà inoltrare una "Nuova domanda" selezionando l'apposito pulsante di colore azzurro.

Si fa presente che se non si inoltra la domanda, nell'"Elenco delle domande" rimarrà la domanda precompilata per essere completata in seguito selezionando il tasto Modifica **a** Una volta inoltrata, la domanda potrà essere visualizzata attraverso il tasto Visualizza **.** 

Selezionando ll tasto verde "Esporta lista" è possibile esportare in un file Excel l'elenco delle domande inoltrate.

Per ogni domanda dell'elenco, selezionando il tasto grigio "Rimuovi inoltro" sotto la colonna "Stato", sarà possibile modificare lo stato della domanda rendendola nuovamente "Da inoltrare". Questa operazione sarà possibile fino al termine ultimo che sarà comunicato dall'ufficio V – Politiche sportive scolastiche.

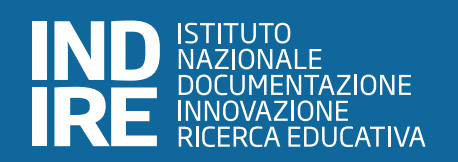